# **ITE/EEC 大會考報名系統 報名及繳費流程說明**

## **製作單位:財團法人中華民國電腦技能基金會**

**日期:2021 年 01 月 15 日**

**文件版本 D20210115**

## 內容

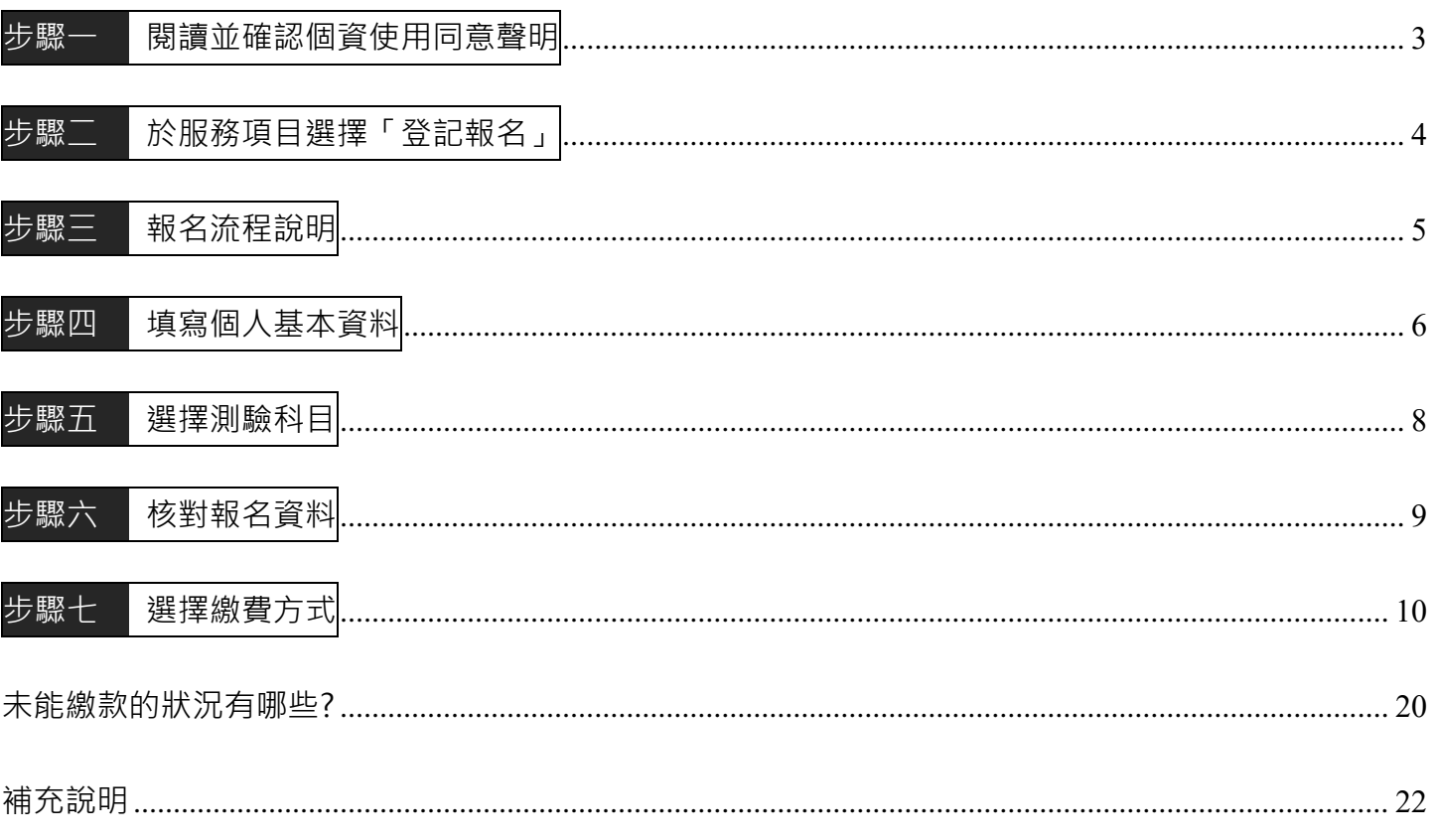

#### <span id="page-2-0"></span>步驟一 閱讀並確認個資使用同意聲明

※因庶務作業之必要使用個人資料,未獲本人同意時將中止後續報名流程。

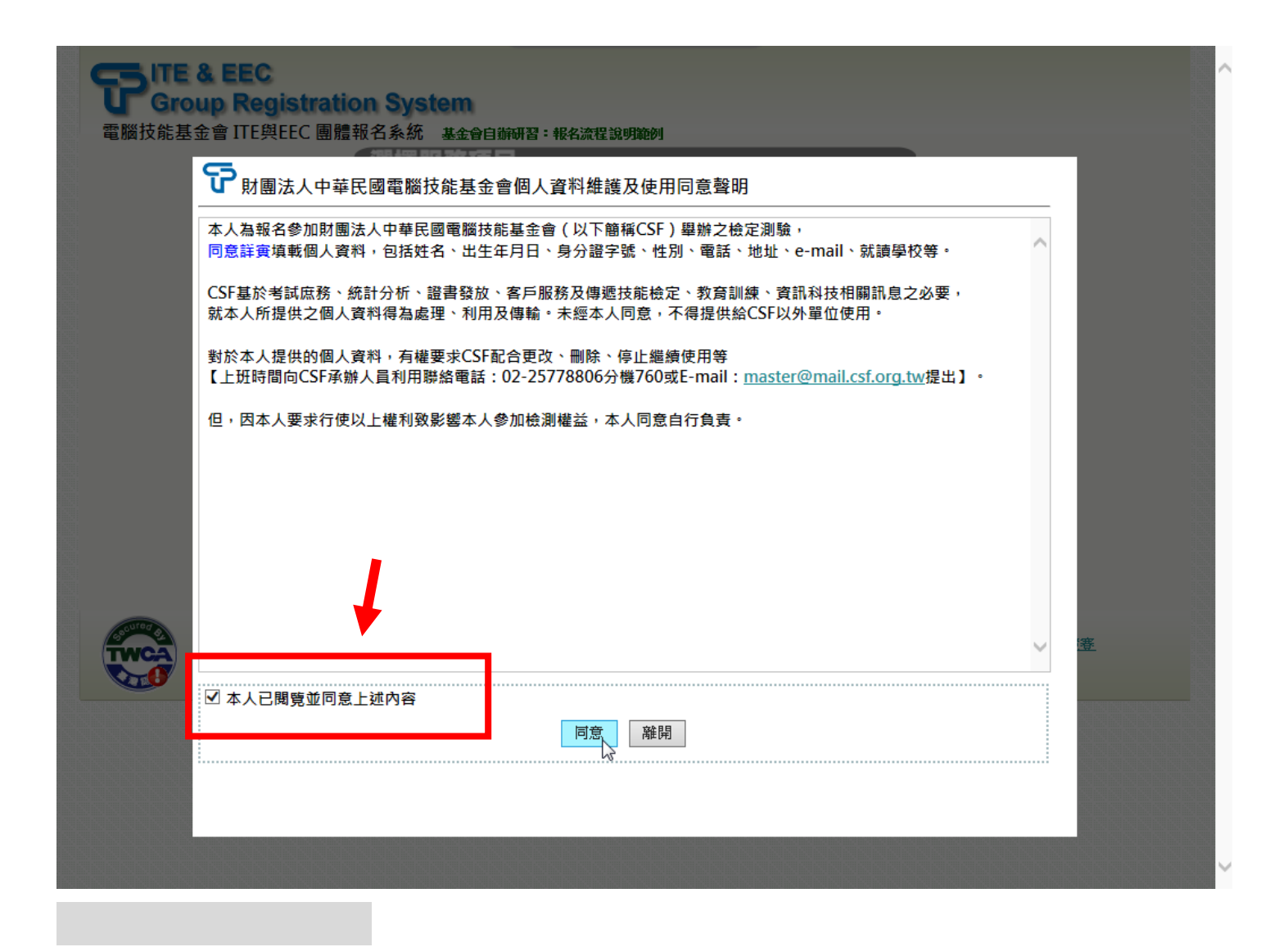

#### <span id="page-3-0"></span>※報名截止日後不得登記報名

※部分活動可能設有報名人數限制,相關資訊請依各校公佈辦法。

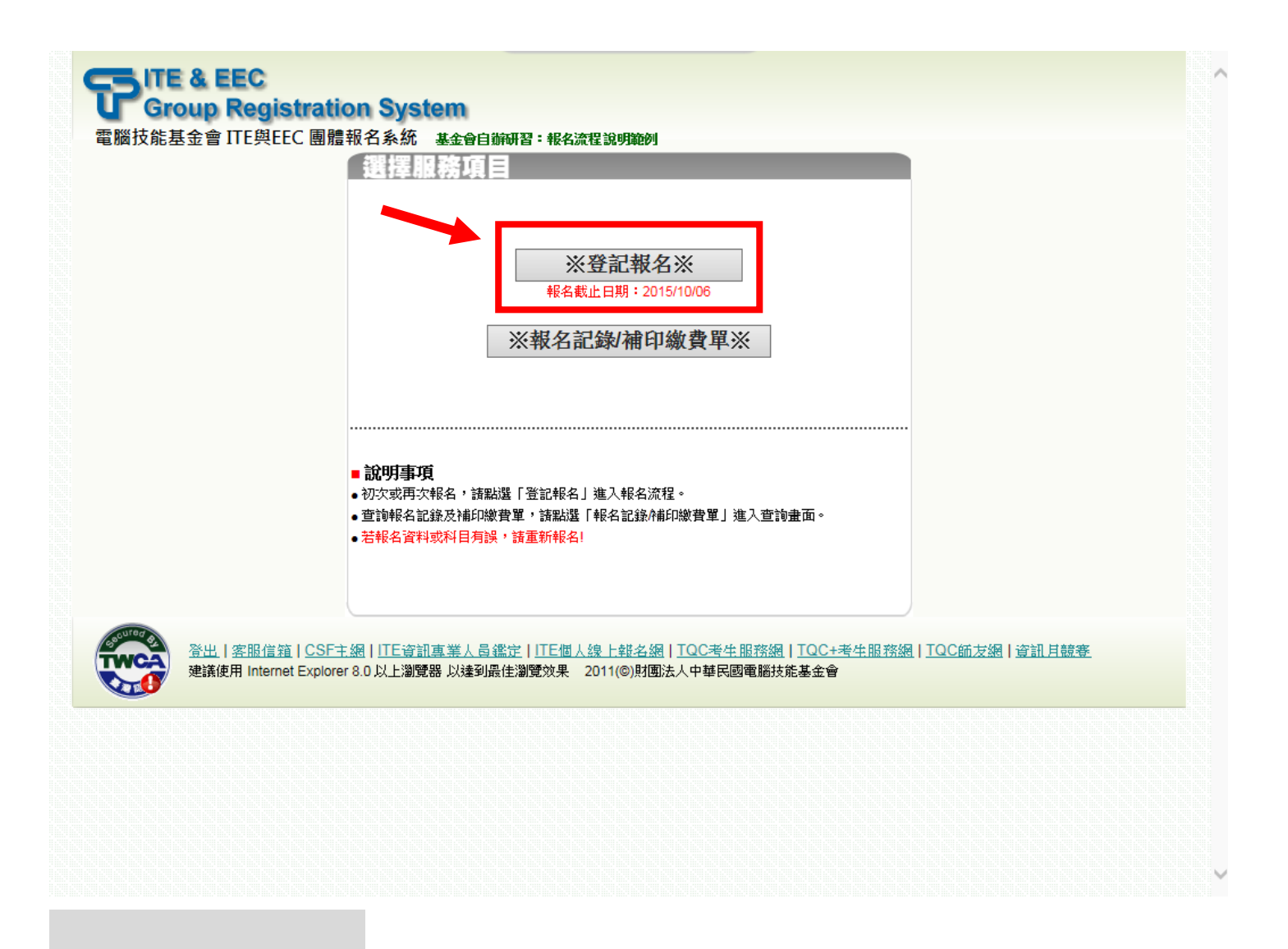

<span id="page-4-0"></span>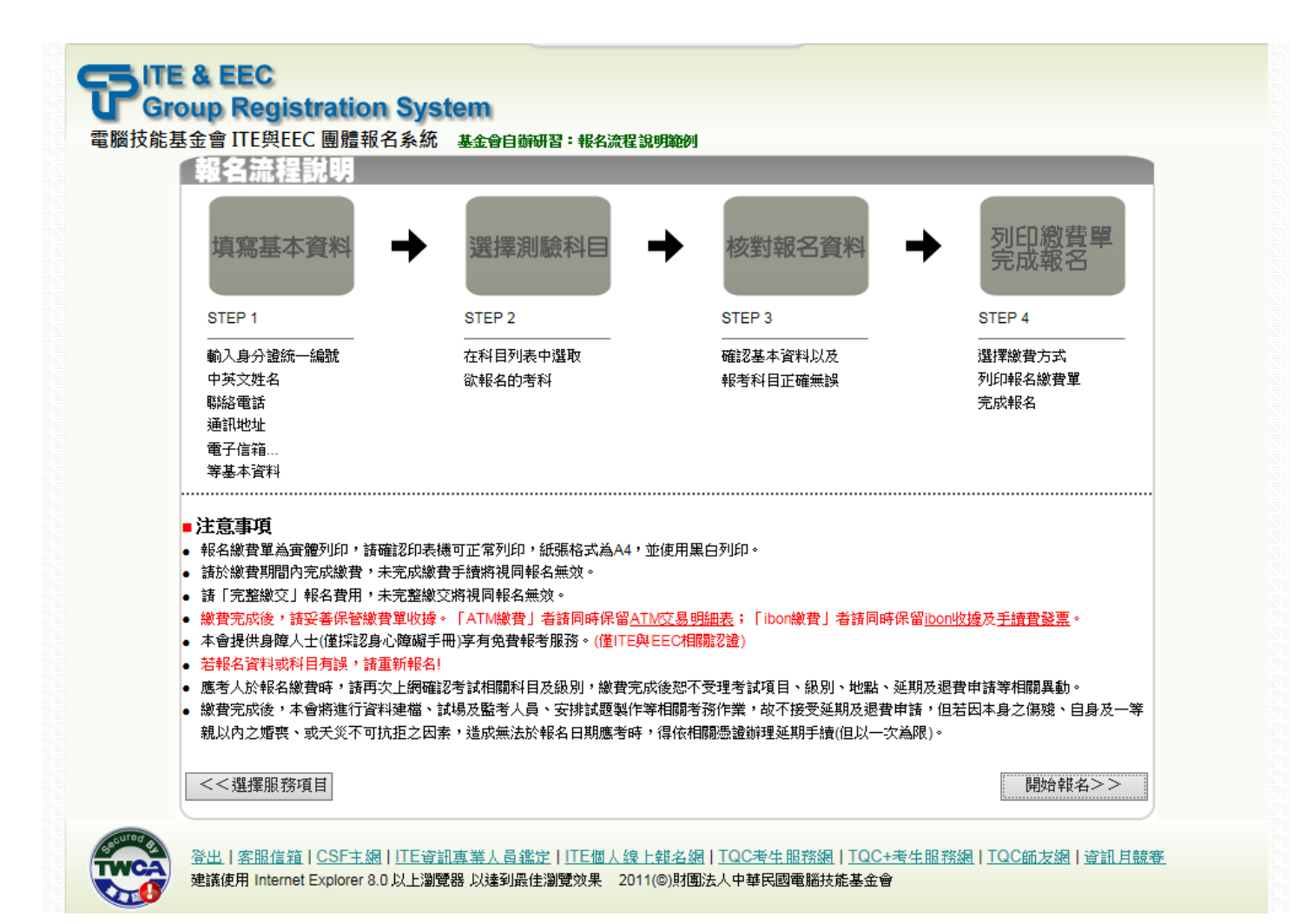

5

#### <span id="page-5-0"></span>**初次報名**:初次報名需完整填寫資料

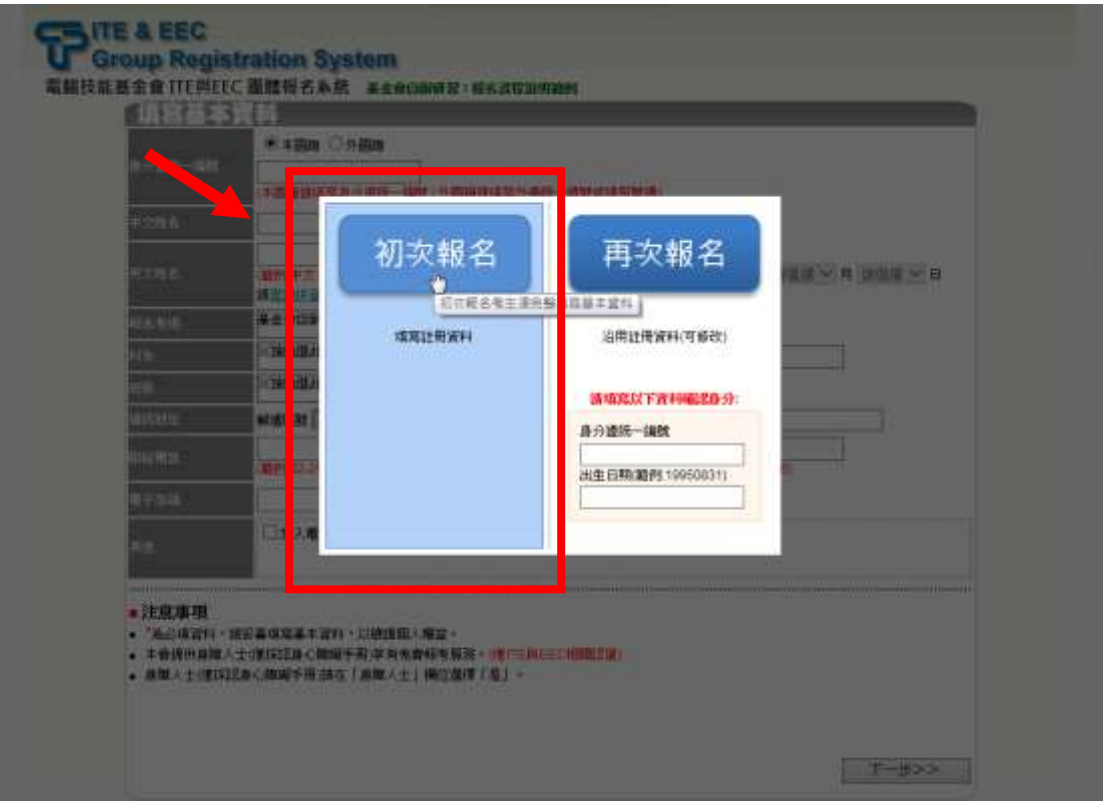

**再次報名**:曾經使用系統進行報名(**限同一考場**)時可沿用既有資料

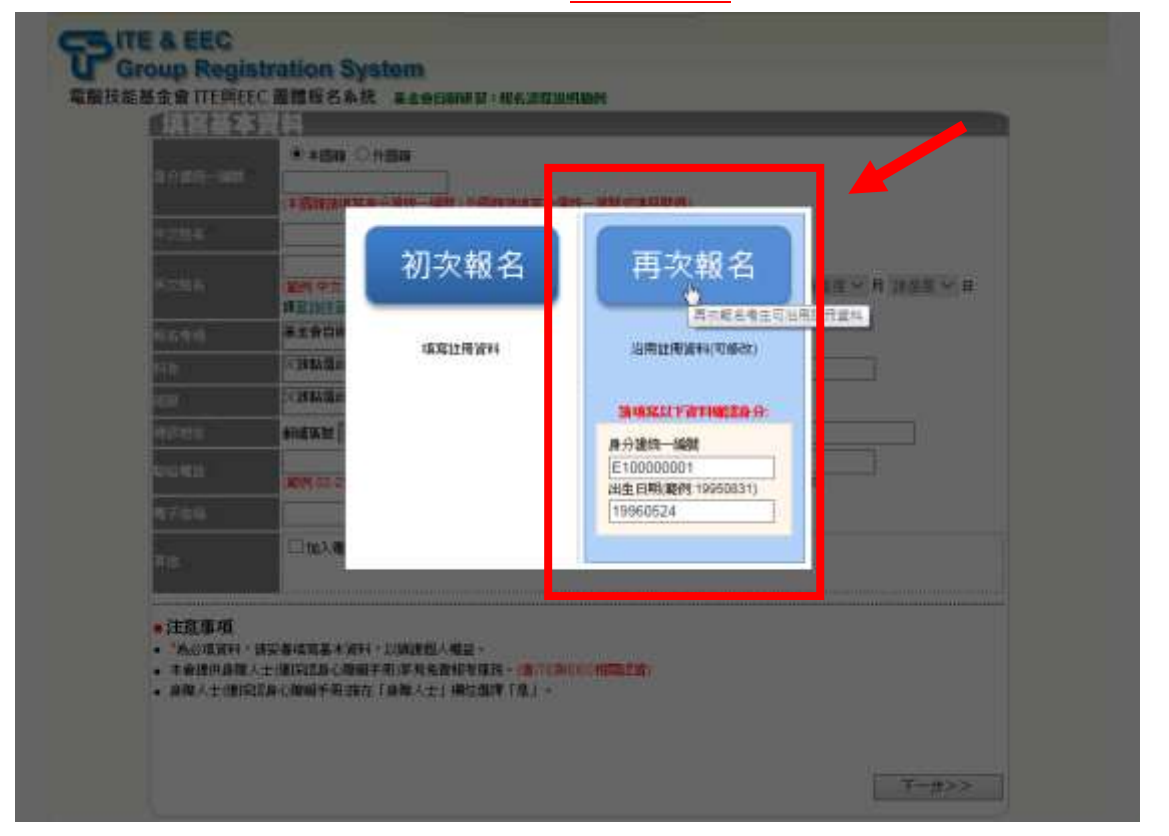

#### ※請妥善填寫基本資料以維護個人權益

#### ※**身障人士報名ITE EEC認證測驗**享有**免費報考服務**,惟需提供身心障礙手冊正反面影本

以茲核對後取得免費報考資格。

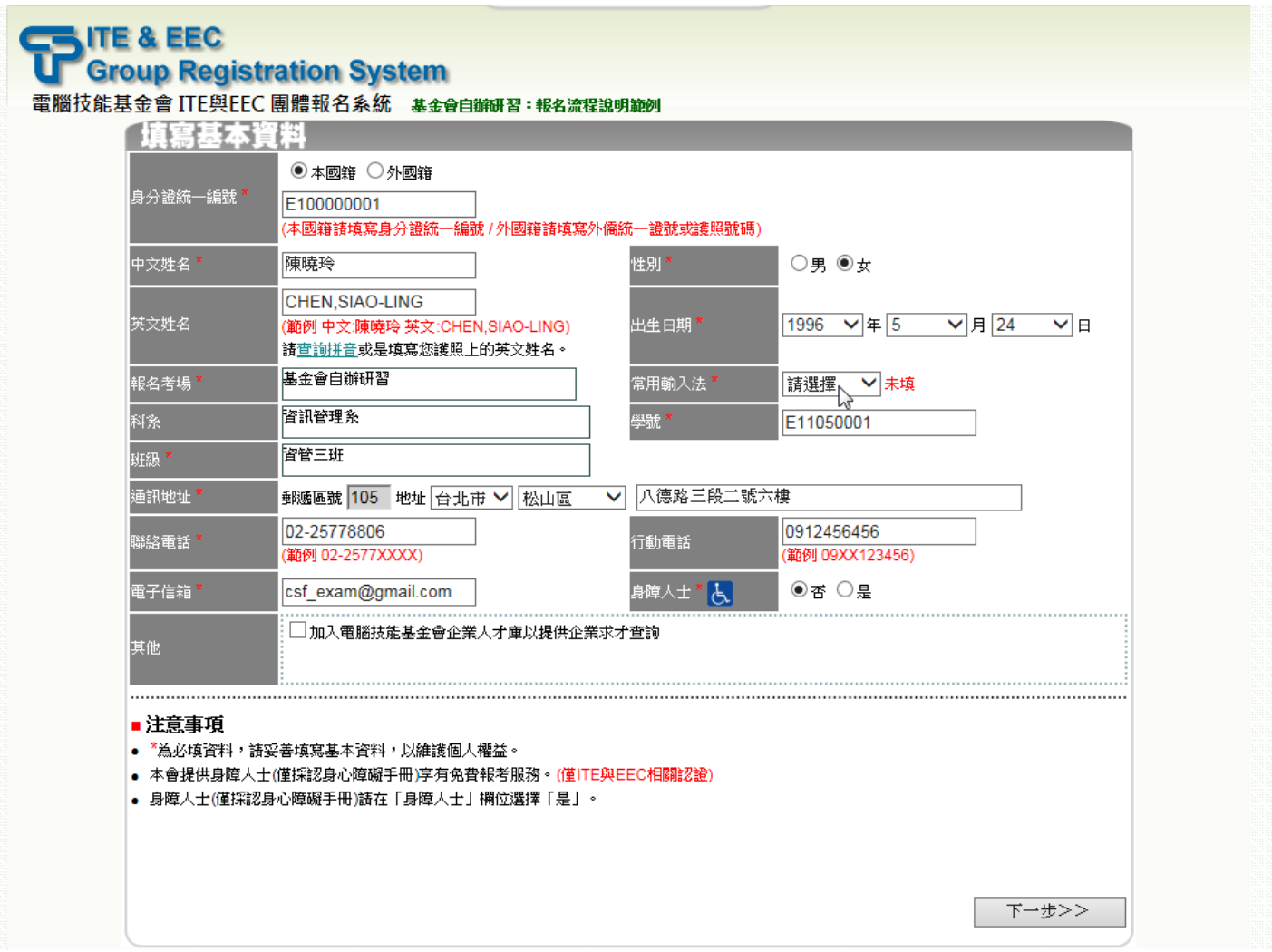

## <span id="page-7-0"></span>**般方案報名**:科目為一般價,請依據系統實際情況選擇考科

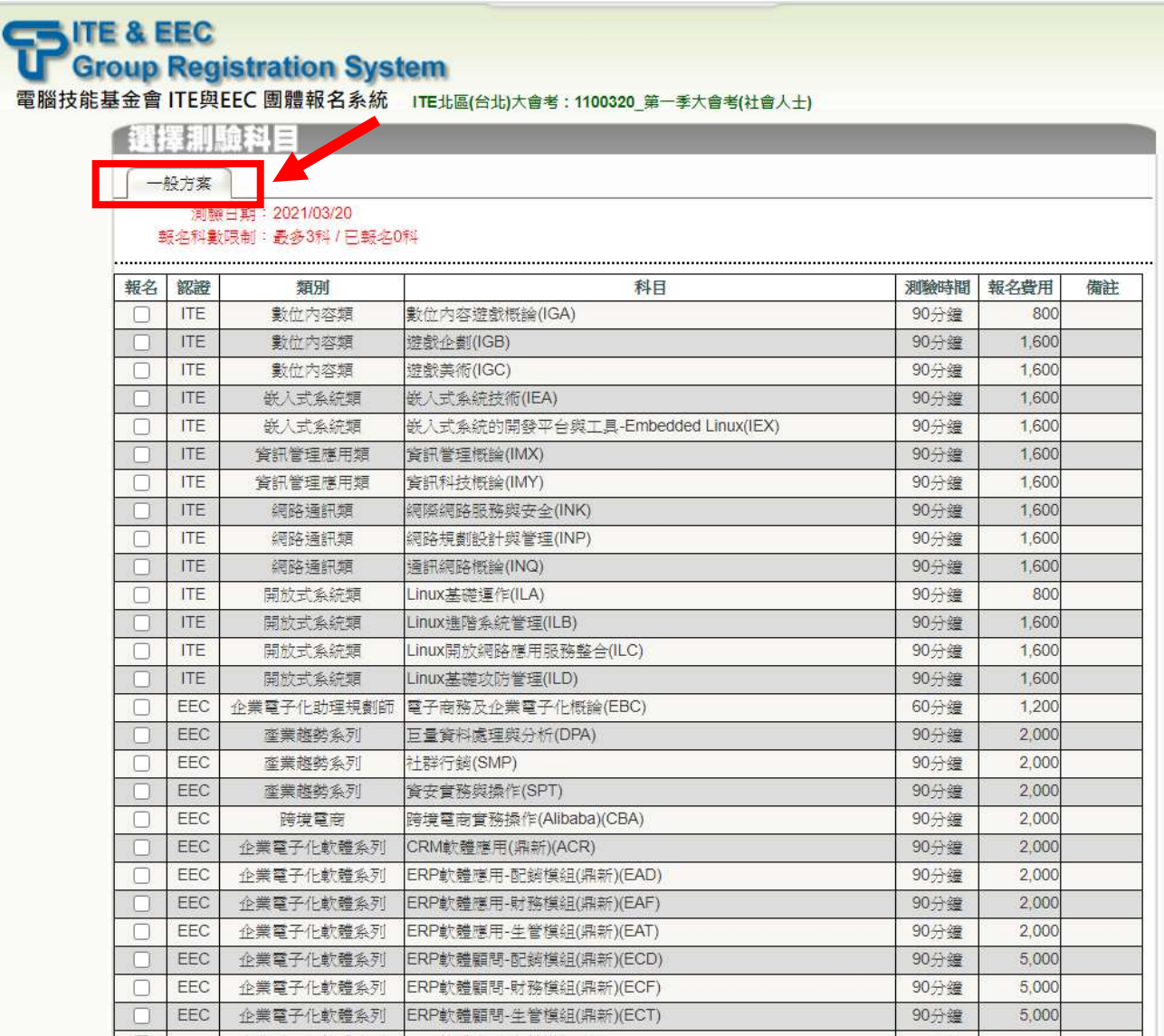

#### <span id="page-8-0"></span>※務必確認個人基本資料及報名科目是否正確以維護個人權益;資料有誤時請點按「**重新報名**」回到個 人基本資料填寫步驟

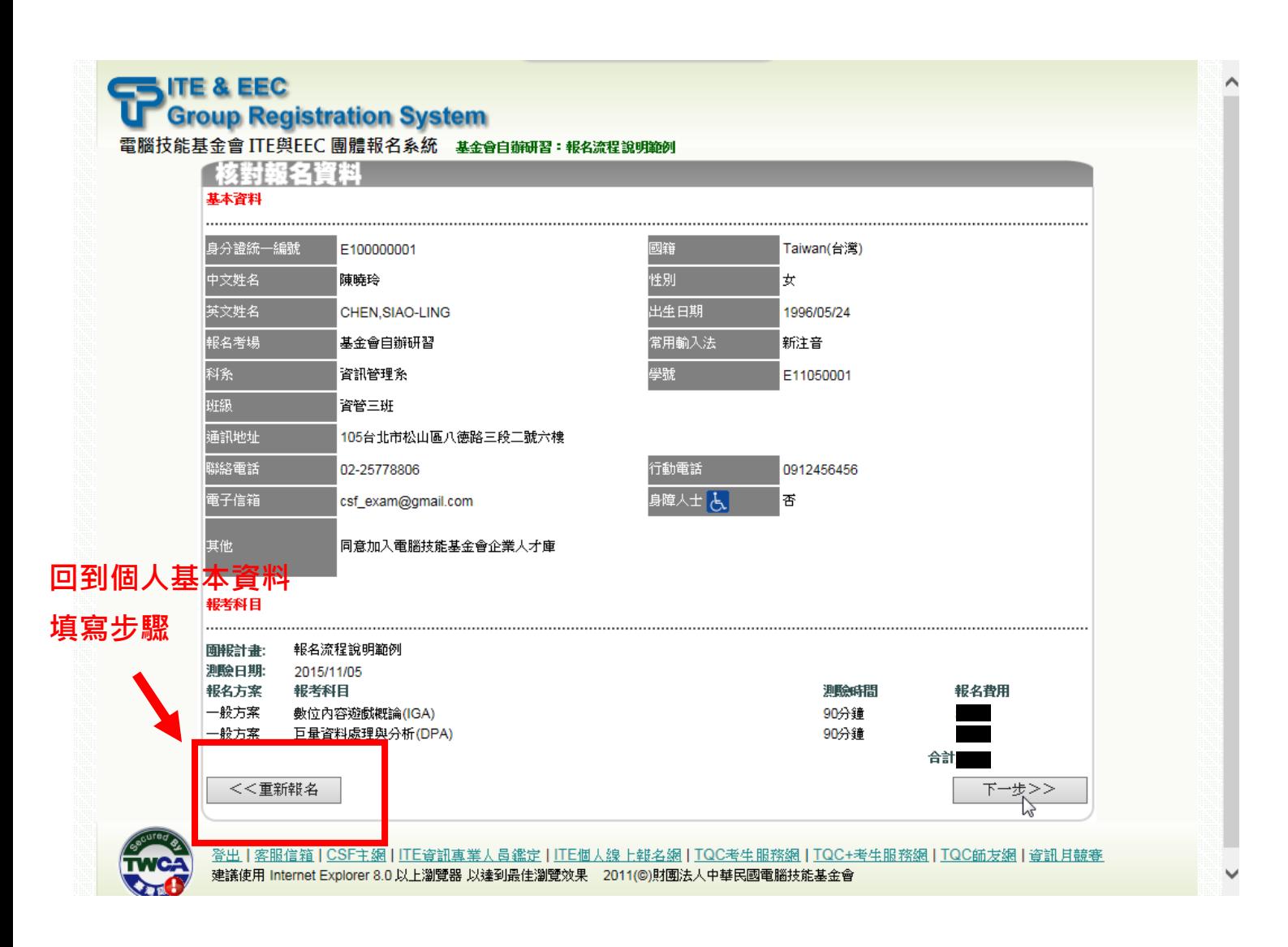

#### <span id="page-9-0"></span>繳費方式包含 ATM 繳費、ibon 繳費

#### **請依報名活動辦法公告之說明進行繳款!**

- **ATM 繳費:**於繳費截止日前依繳費單上的應繳交費用(合計費用)及繳款專用帳號(乙組共十六碼限 本次使用)以下列方式繳費:
	- **持各金融機構之金融卡至各金融機構 ATM 自動櫃員機繳費**(為配合銀行系統維運時間,於凌 晨 0 點至凌晨 0 點 30 分切勿進行任何繳款動作)。依自動櫃員機所屬金融機構其繳款方式如  $\overline{\mathcal{F}}$ 
		- ◆ 第一銀行 ATM 自動櫃員機:請以「繳費用」方式繳款。
		- 其他金融機構 ATM 自動櫃員機:請以「跨行轉帳」方式繳款。 ※手續費依各行收取 ※繳費後請務必保留「交易明細表」,以作為交易確認之判明依據。
	- **至第一銀行各分行臨櫃繳款**,公司抬頭為「財團法人中華民國電腦技能基金會」,分行為「八 德分行」。

#### --選擇 ATM 繳費--

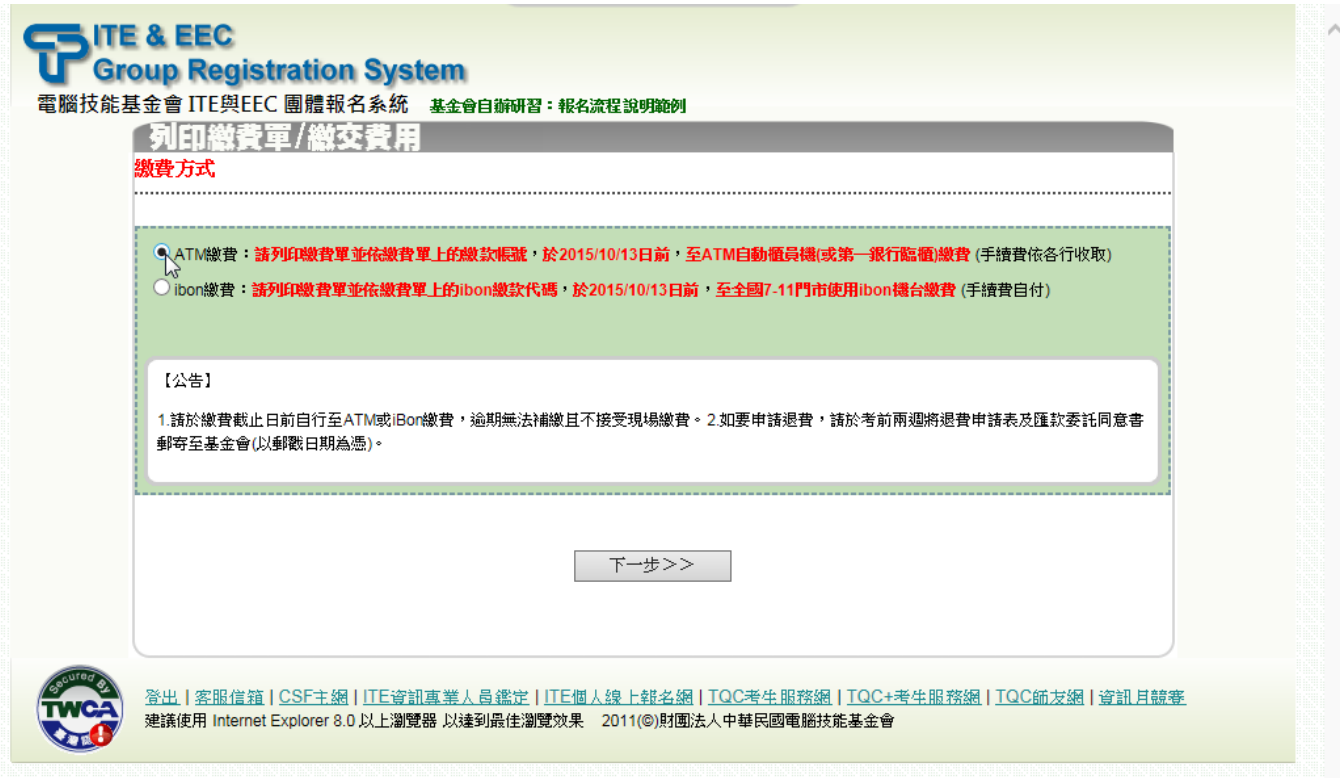

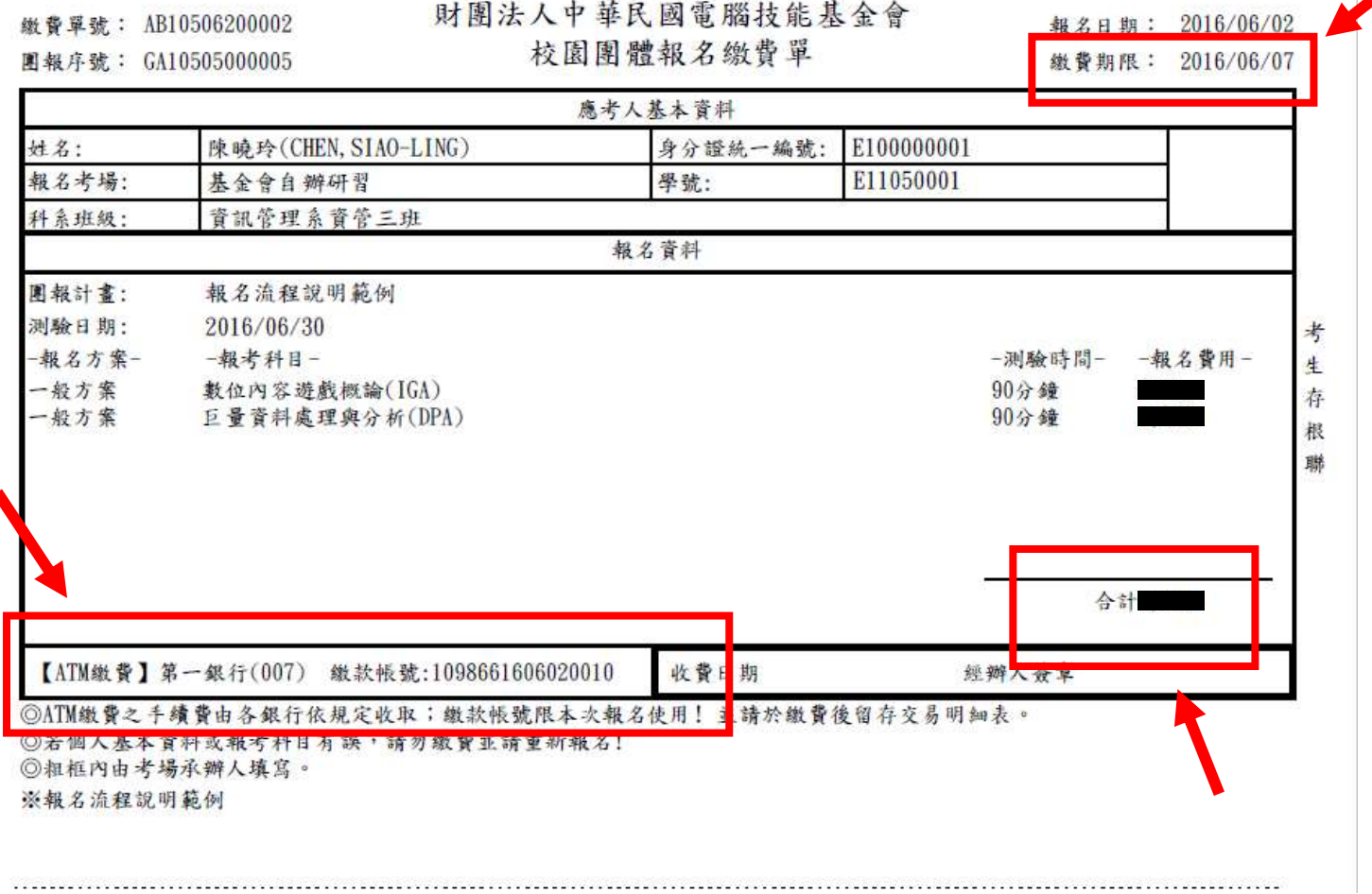

#### ※第一銀行臨櫃繳款專用憑條

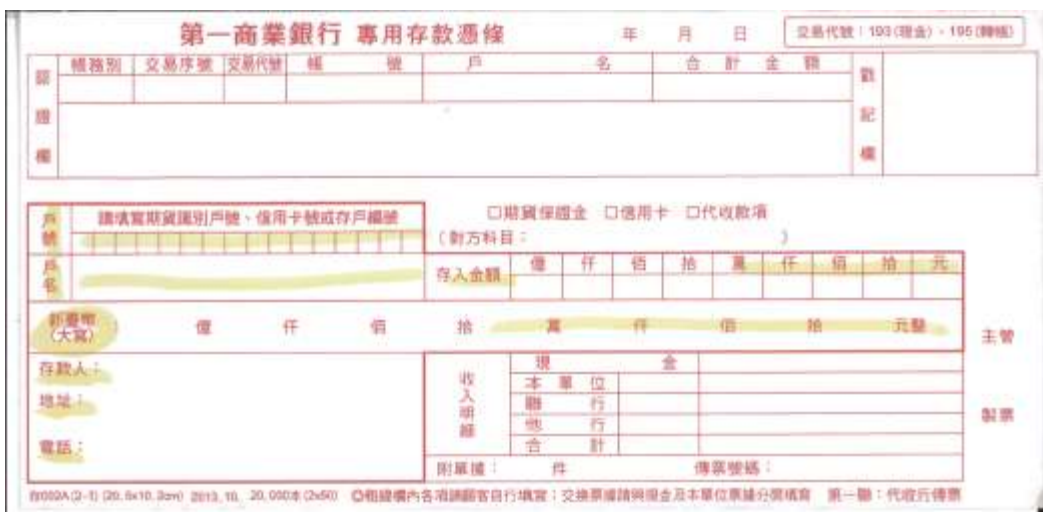

## **ibon 繳費:**於繳費截止日前持繳費單至全國任一 7-11 門市使用 ibon 機台,依繳費單上提供之

ibon 繳款代碼、驗證碼及身分證統一編號查詢並列印繳費條碼單後至櫃檯完成繳費。 ※手續費自付

※繳費後請務必保留「繳費收據」及「手續費發票」,以作為交易確認之判明依據。

([繳款流程說明請按此](#page-13-0))

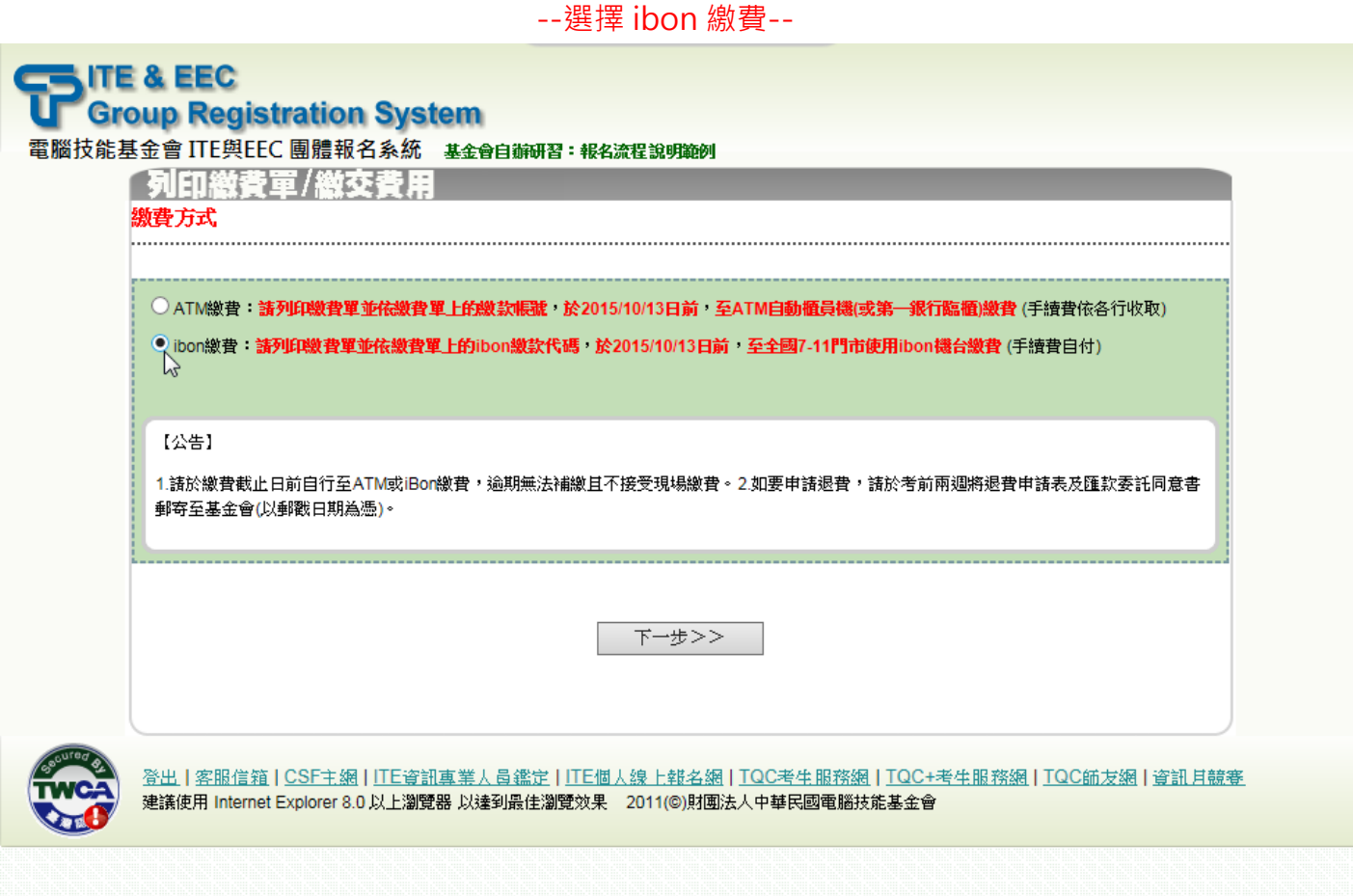

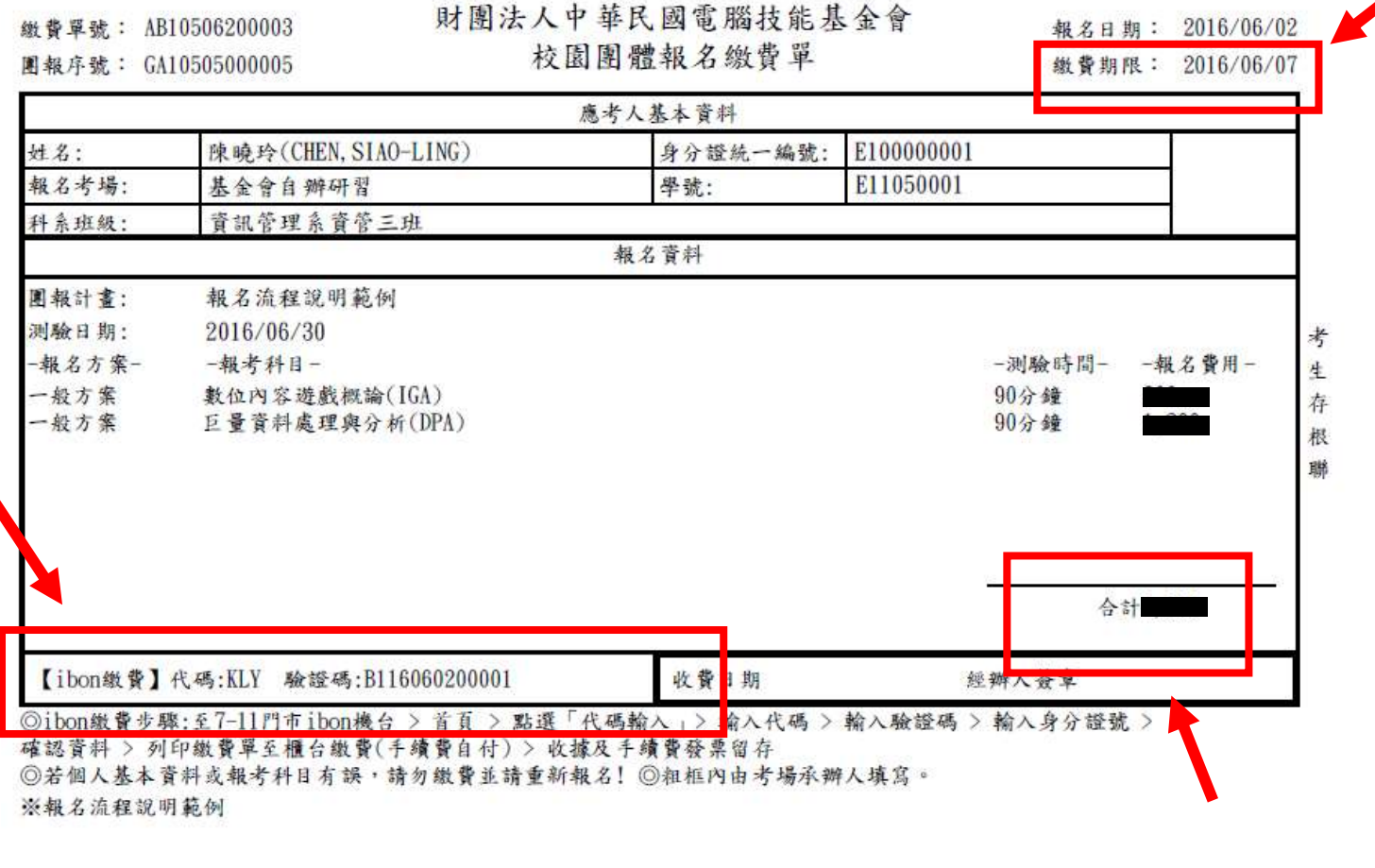

 $\label{thm:main} \begin{minipage}[t]{0.99\textwidth} \begin{minipage}[t]{0.99\textwidth} \begin{minipage}[t]{0.99\textwidth} \begin{minipage}[t]{0.99\textwidth} \begin{minipage}[t]{0.99\textwidth} \begin{minipage}[t]{0.99\textwidth} \begin{minipage}[t]{0.99\textwidth} \begin{minipage}[t]{0.99\textwidth} \begin{minipage}[t]{0.99\textwidth} \begin{minipage}[t]{0.99\textwidth} \begin{minipage}[t]{0.99\textwidth} \begin{minipage}[t]{0.99\textwidth} \begin{minipage}[t$ 

## <span id="page-13-0"></span>**ibon 繳款流程說明**

步驟一:至全國任一家 7-11 ibon 機台查詢報名資料並列印 ibon 繳費單

## 1.於 ibon 首頁點按「代碼輸入」進入繳款流程

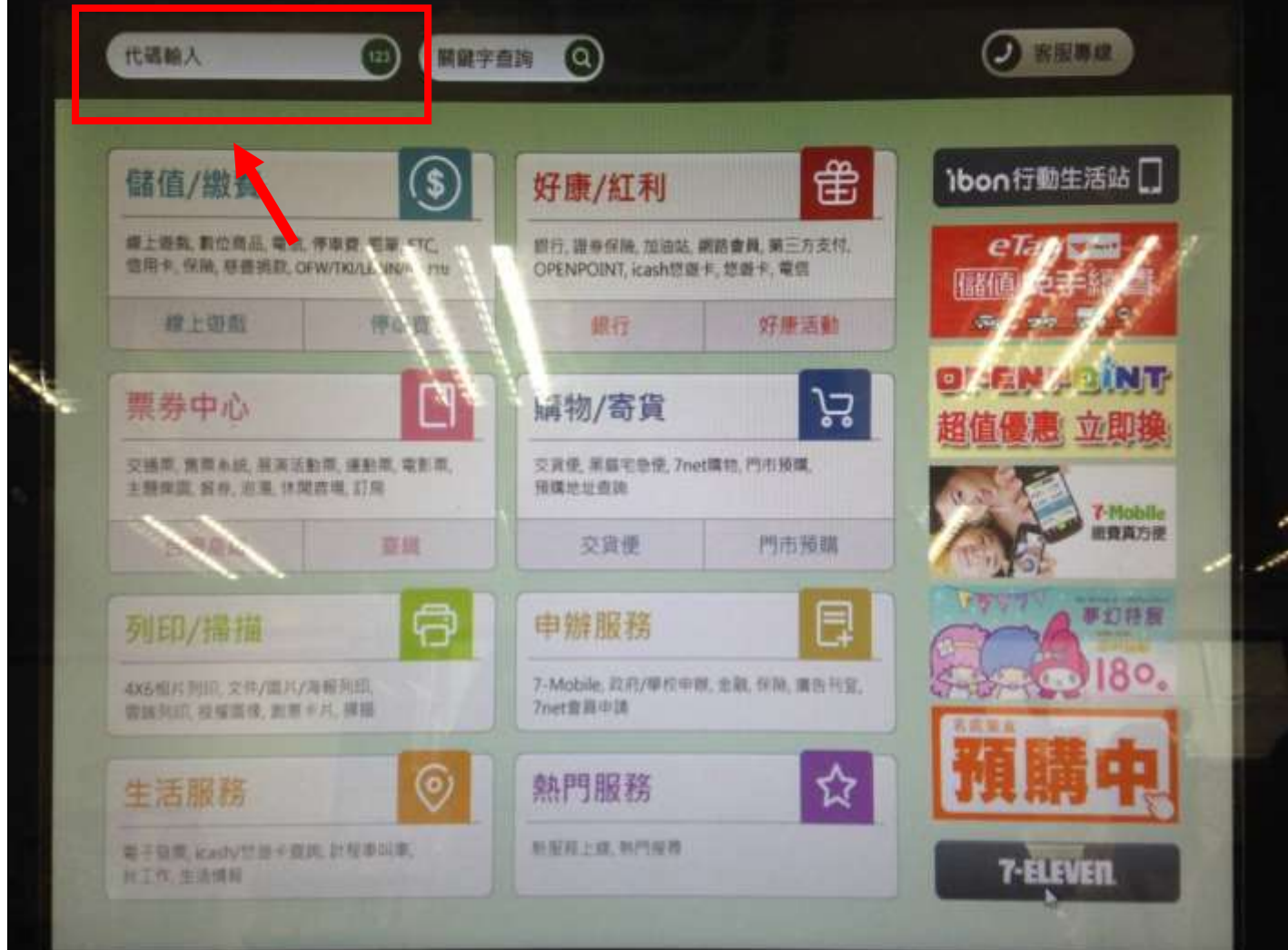

## 2.填寫代碼(共 3 碼)

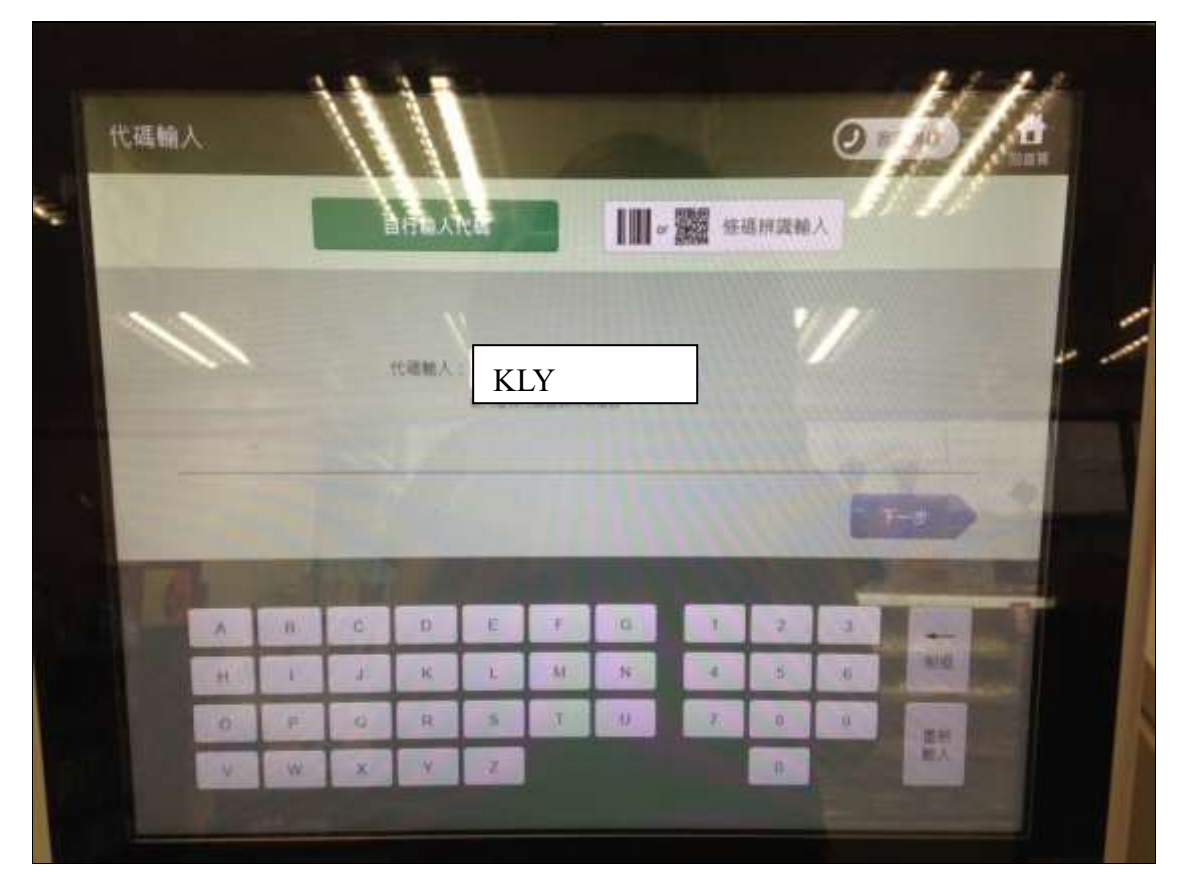

3.填入驗證碼(共 13 碼)

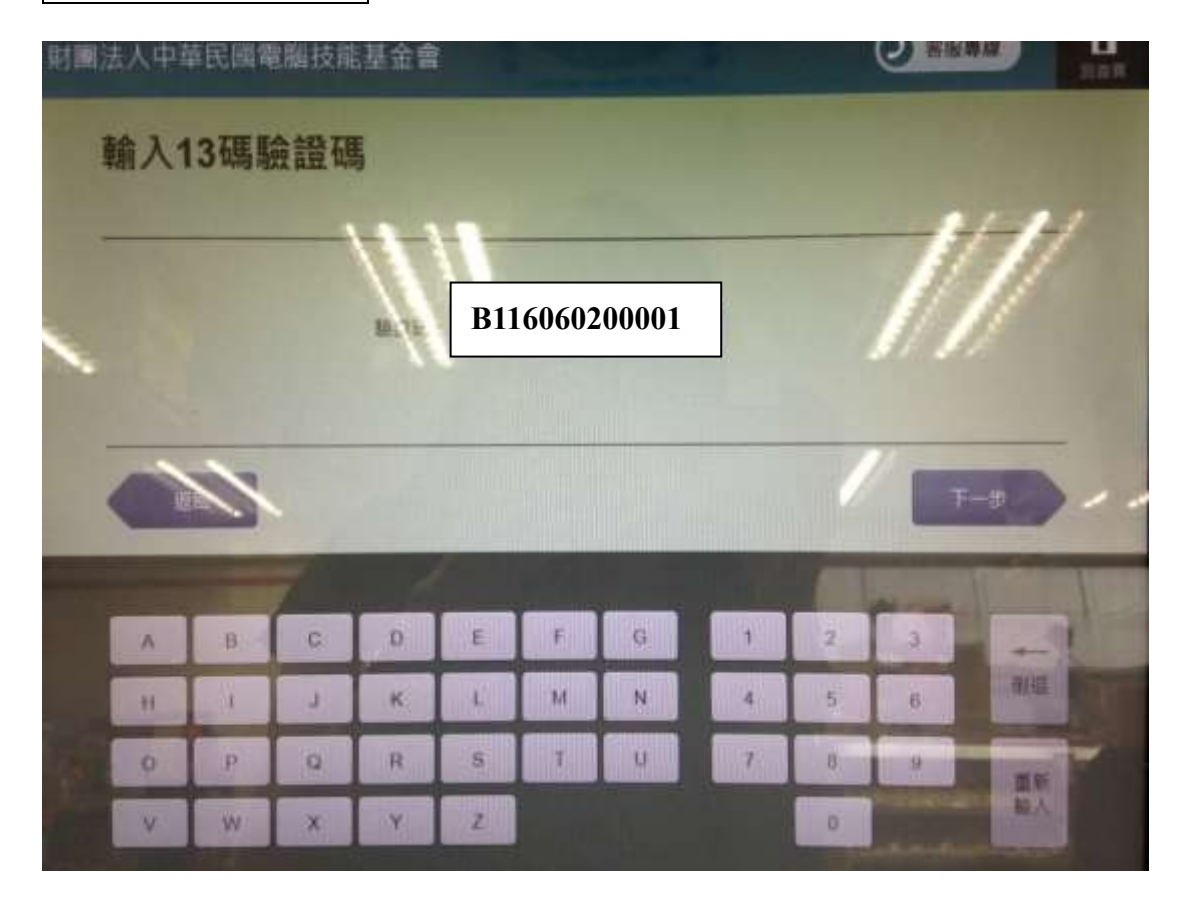

4.輸入身分證統一編號

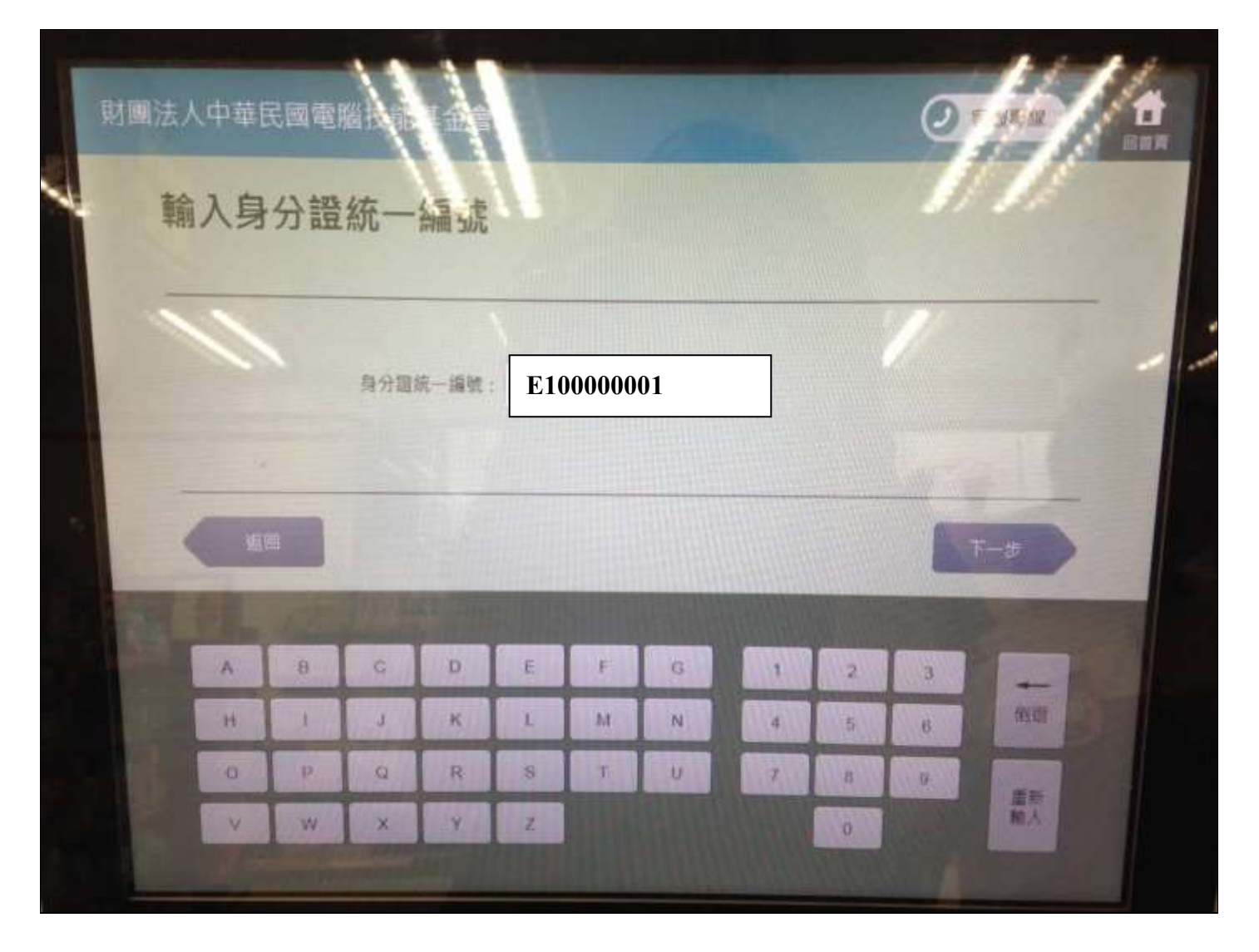

※依「校園團體報名繳費單」上「身分證統一編號」填入

5.選取並確認繳費項目

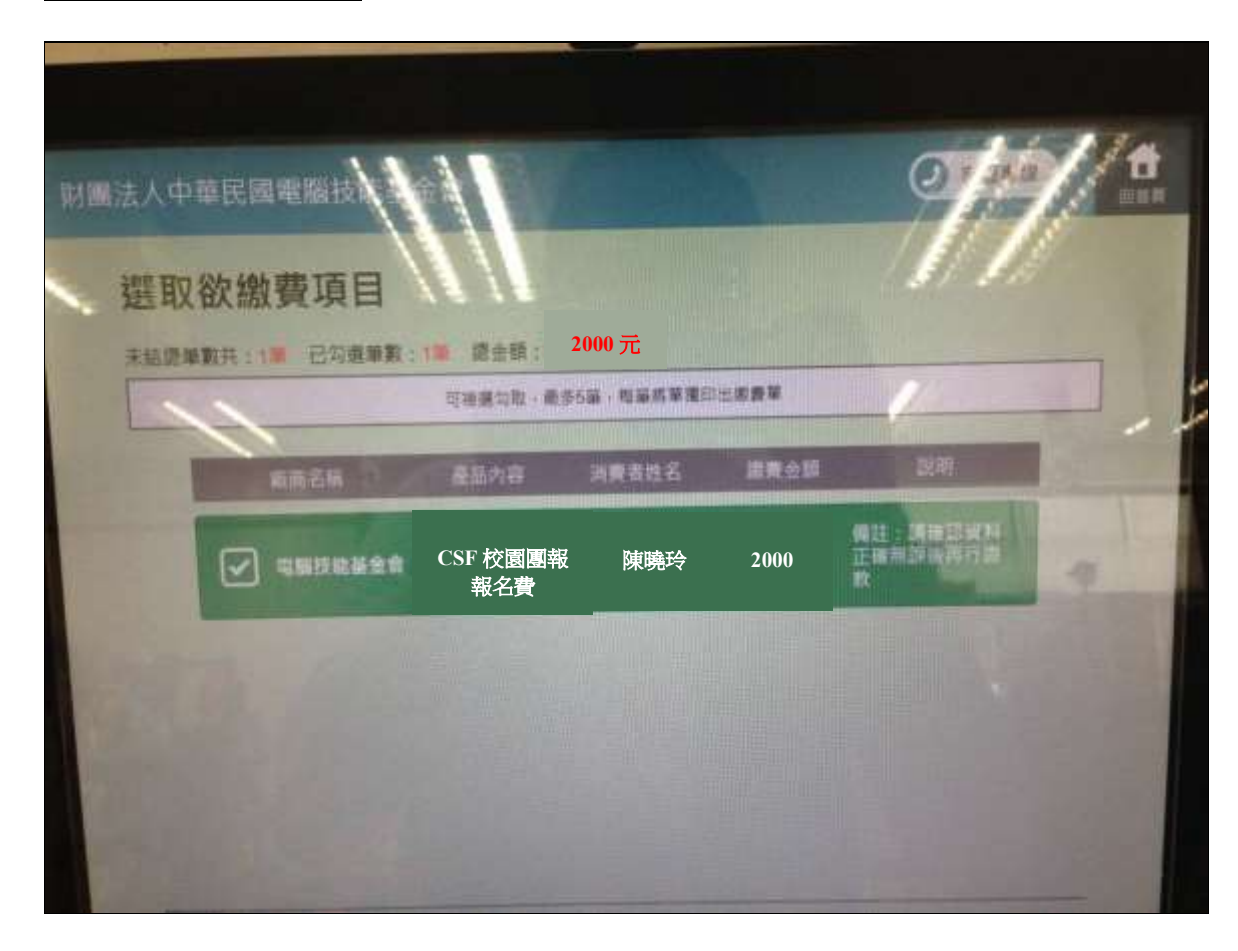

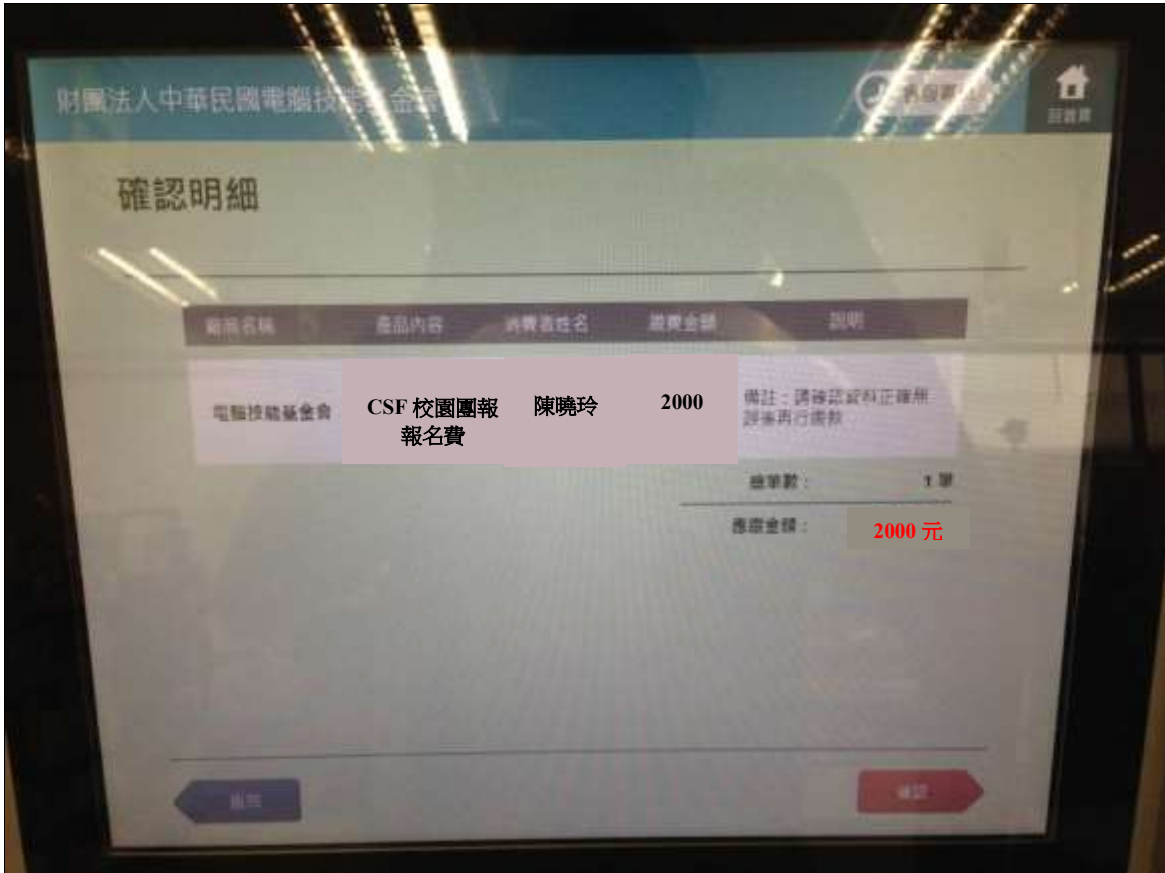

#### 6.列印繳費單

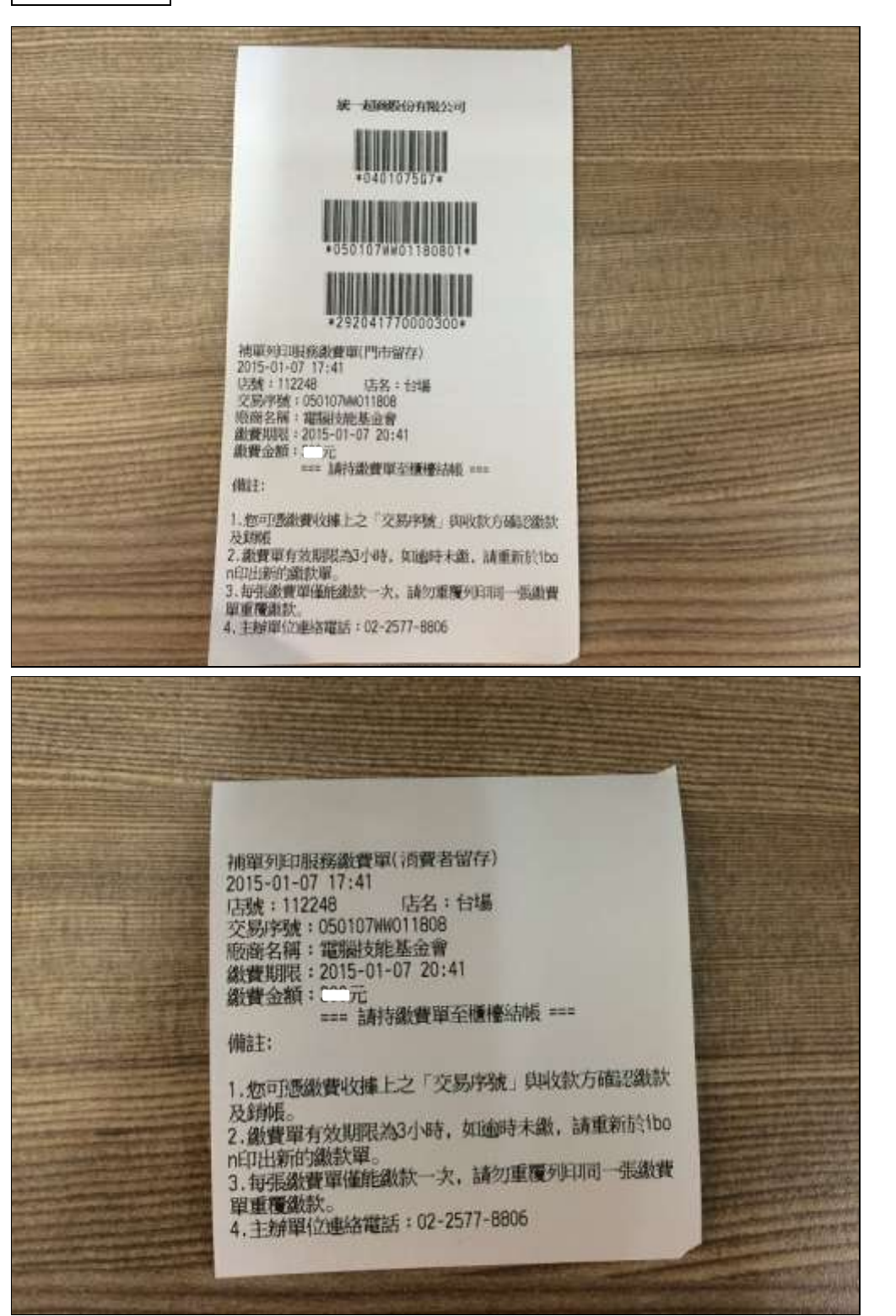

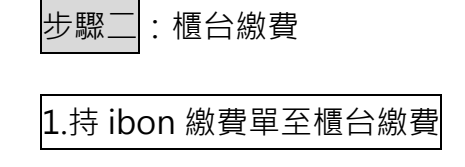

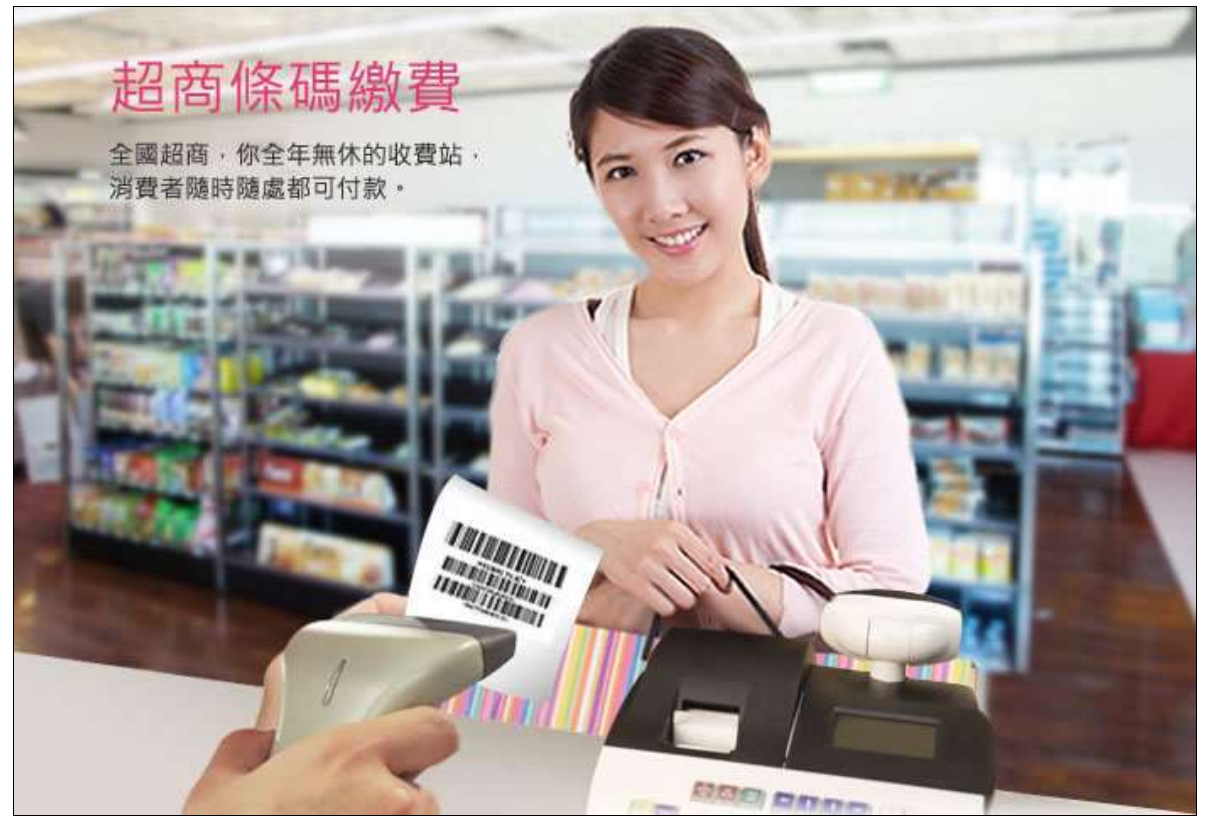

※ ibon 代收繳款需另付手續費,費用依照統一超商標準收取,不包含於報名費中。

2.保留收據及手續費發票

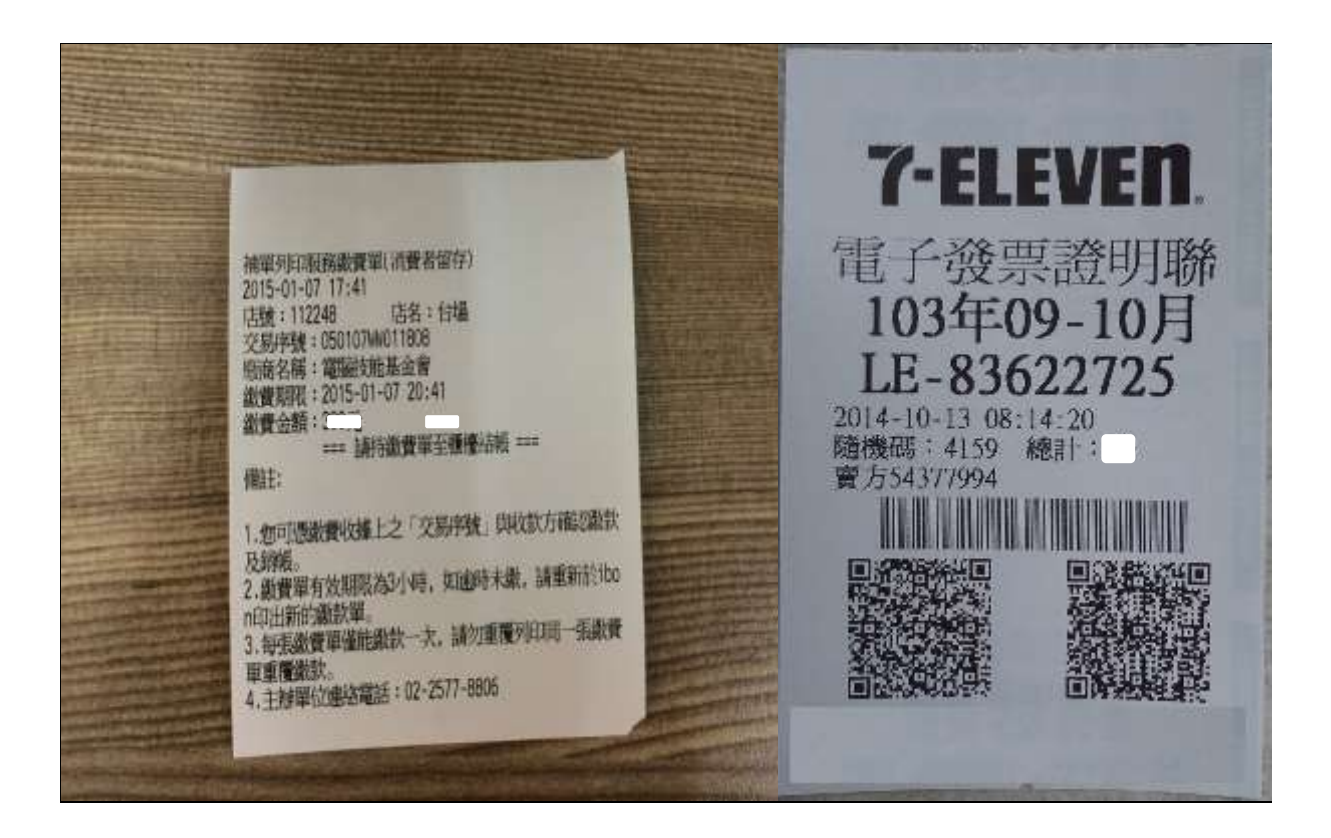

<span id="page-19-0"></span>**未能繳款的狀況有哪些?**

資料輸入錯誤

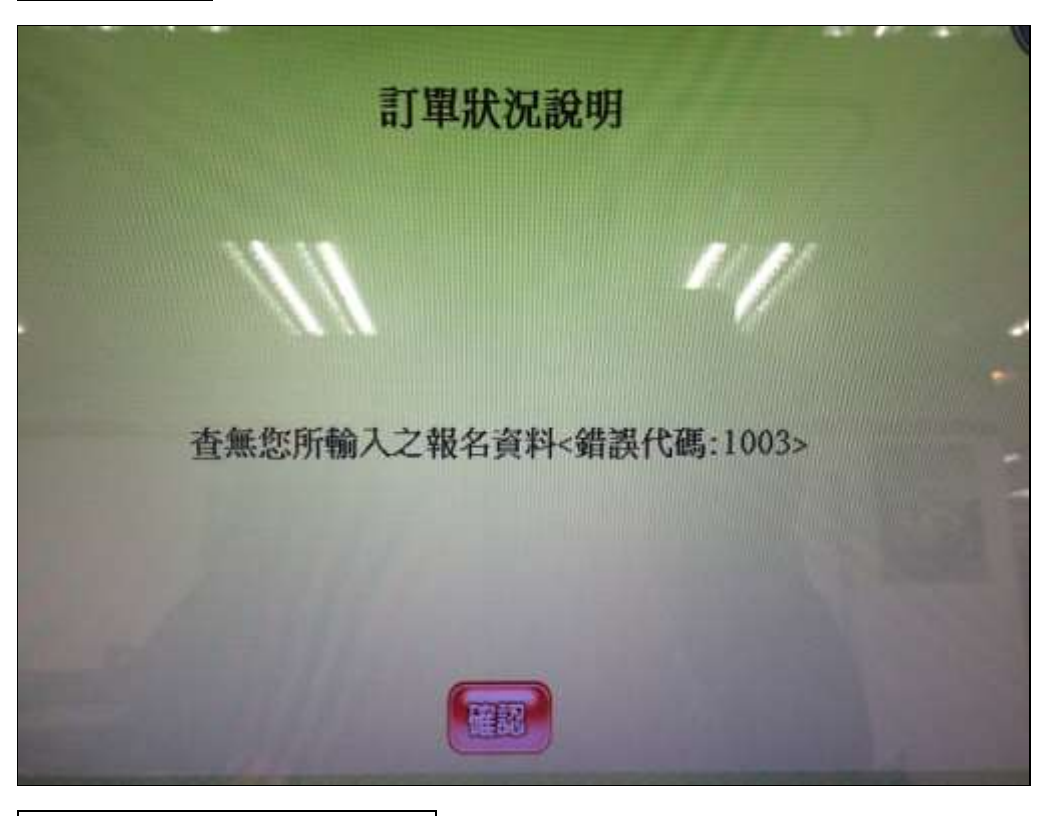

已過團報計畫設定之繳費期限

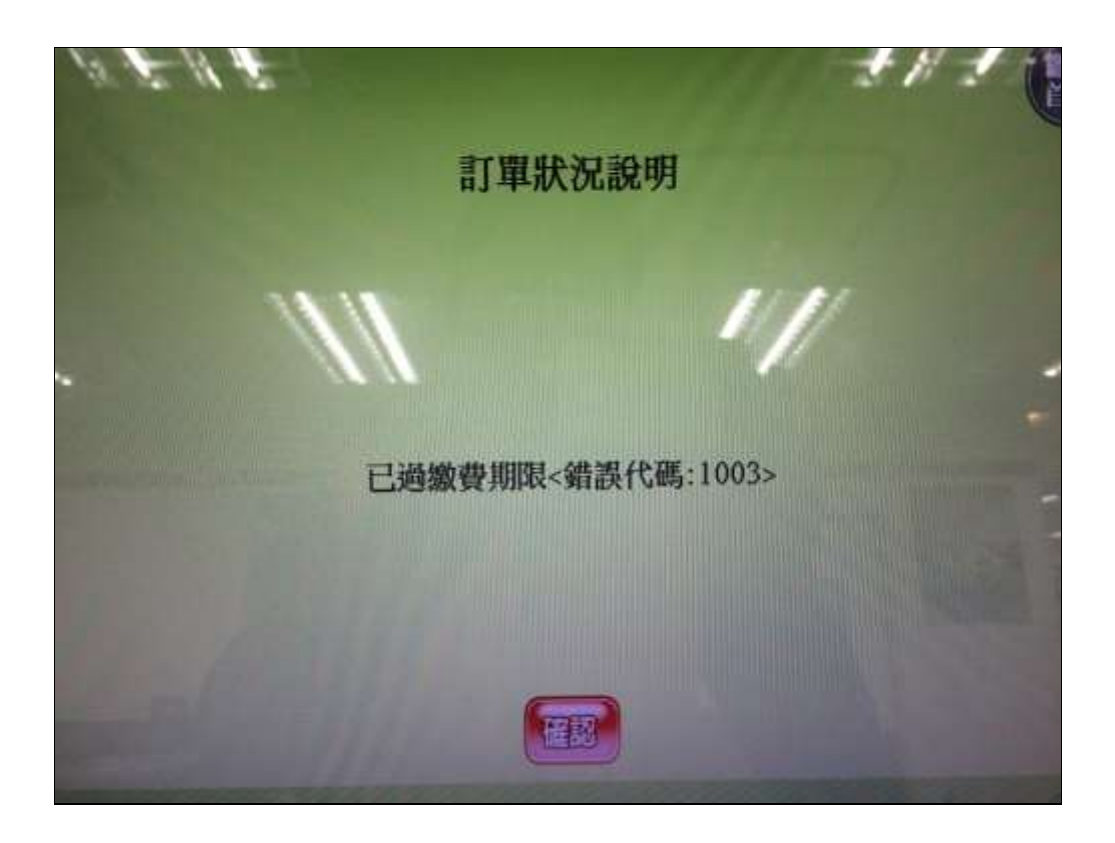

已完成繳費

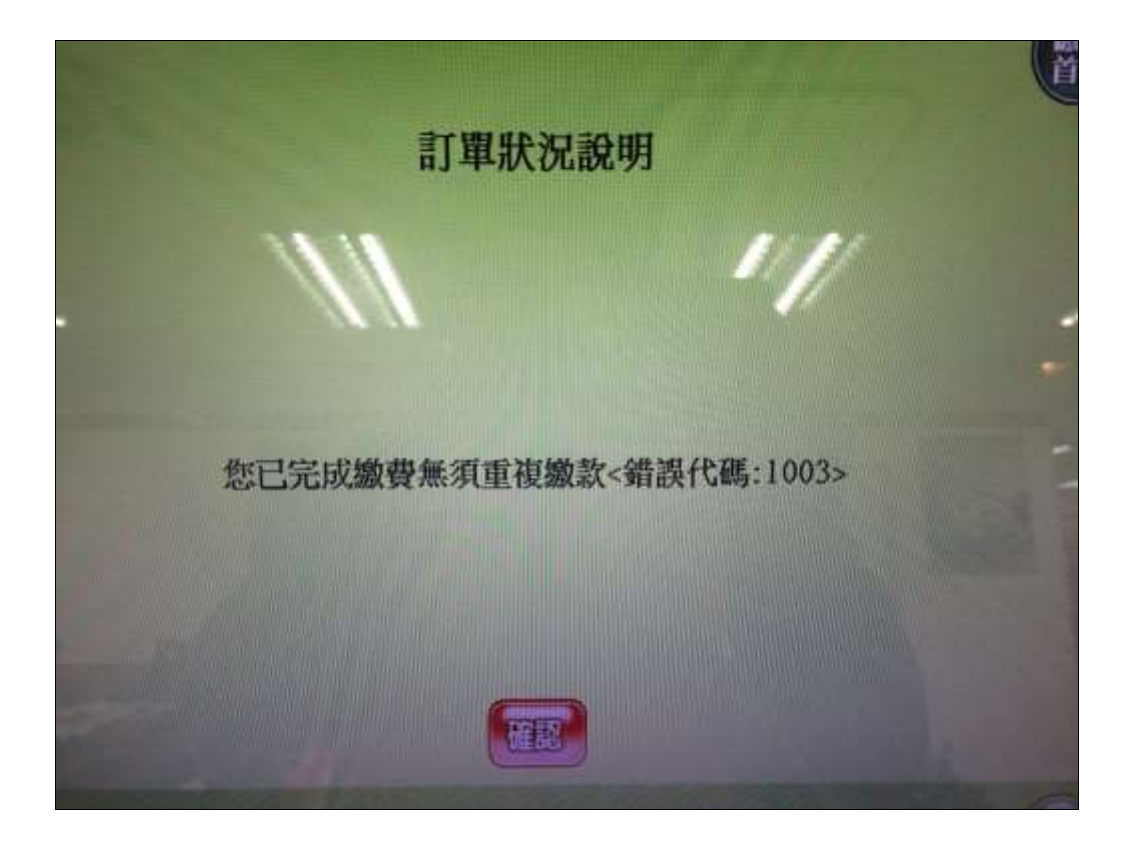

#### <span id="page-21-0"></span>**補充說明**

- 1. 繳費單共兩聯,繳款聯及收執聯(消費者留存)。
- 2. 於 ibon 機台印出之 ibon 繳費單設有繳費期限,務必於規定時間內繳費,逾時須重新列印。
- 3. 繳費後請務必保留「繳費收據」及「手續費發票」,以作為交易異常確認之判明依據。
- 4. 切勿重複列印繳款!